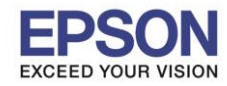

## **วิธีการดาวน์โหลดและติดต ั้งโปรแกรม Document Capture Pro**

ี่ 1.คลิก Link ด้านล่าง และเลือกระบบปฏิบัติการที่ใช้งาน

### **[https://www.epson.co.th/Support/Printers/All-In-One/WorkForce-Series/Epson-WorkForce-](https://www.epson.co.th/Support/Printers/All-In-One/WorkForce-Series/Epson-WorkForce-Pro-WF-5621/s/SPT_C11CD08421)[Pro-WF-5621/s/SPT\\_C11CD08421](https://www.epson.co.th/Support/Printers/All-In-One/WorkForce-Series/Epson-WorkForce-Pro-WF-5621/s/SPT_C11CD08421)**

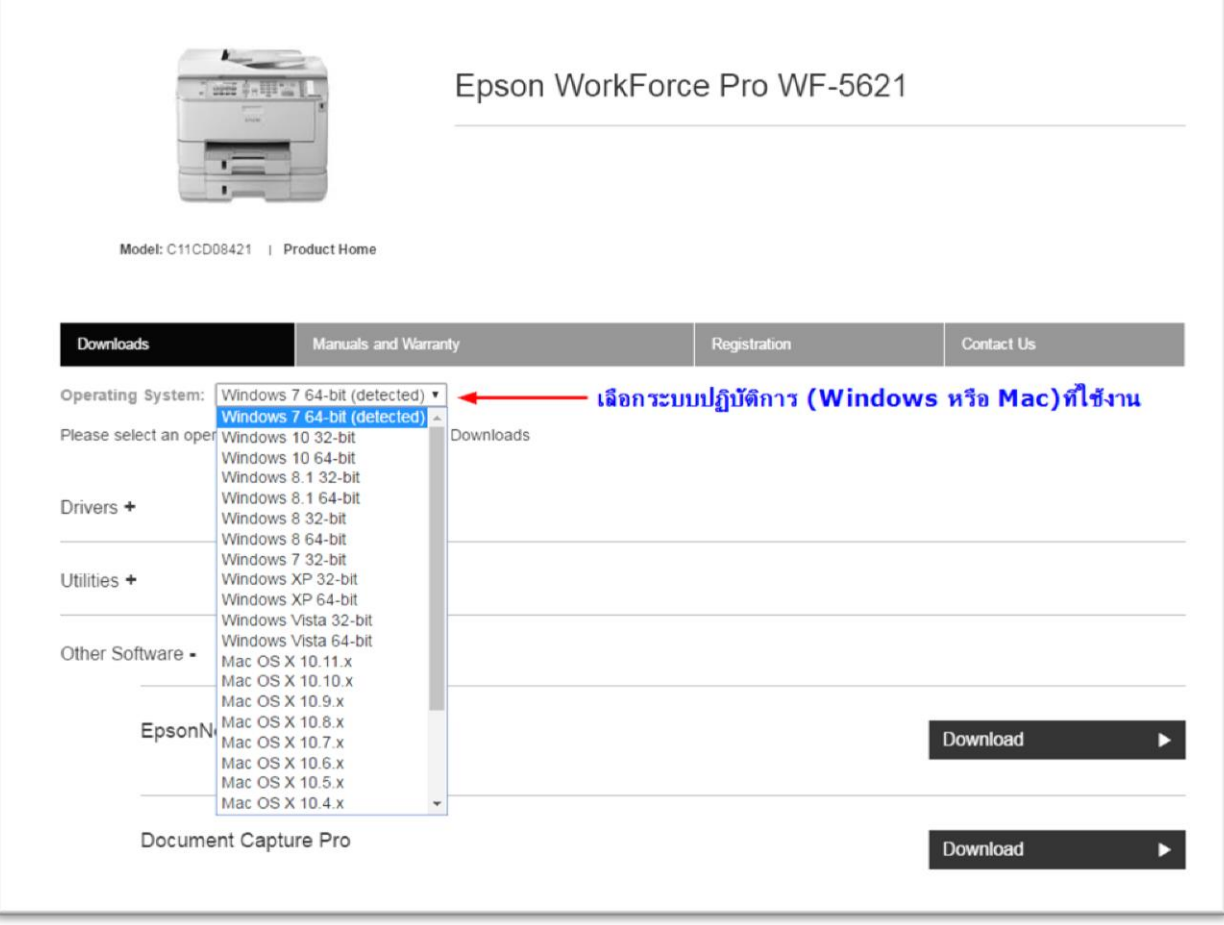

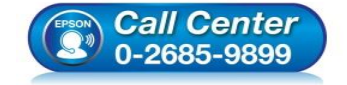

- **สอบถามขอ้ มลู การใชง้านผลติ ภณั ฑแ์ ละบรกิ าร โทร.0-2685-9899**
- **เวลาท าการ : วันจันทร์ – ศุกร์ เวลา 8.30 – 17.30 น.ยกเว้นวันหยุดนักขัตฤกษ์**
- **[www.epson.co.th](http://www.epson.co.th/)**

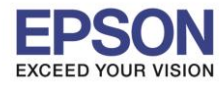

\_\_\_\_\_\_\_\_\_\_\_\_\_\_\_\_\_\_\_\_\_\_\_\_\_\_\_\_\_\_\_\_\_\_\_\_\_\_\_\_\_\_\_\_\_\_\_\_\_\_\_\_\_\_\_\_\_\_\_\_\_\_\_\_\_\_\_\_\_\_\_\_\_\_

#### 2.เลือก **Document Capture Pro** คลิก **Download**

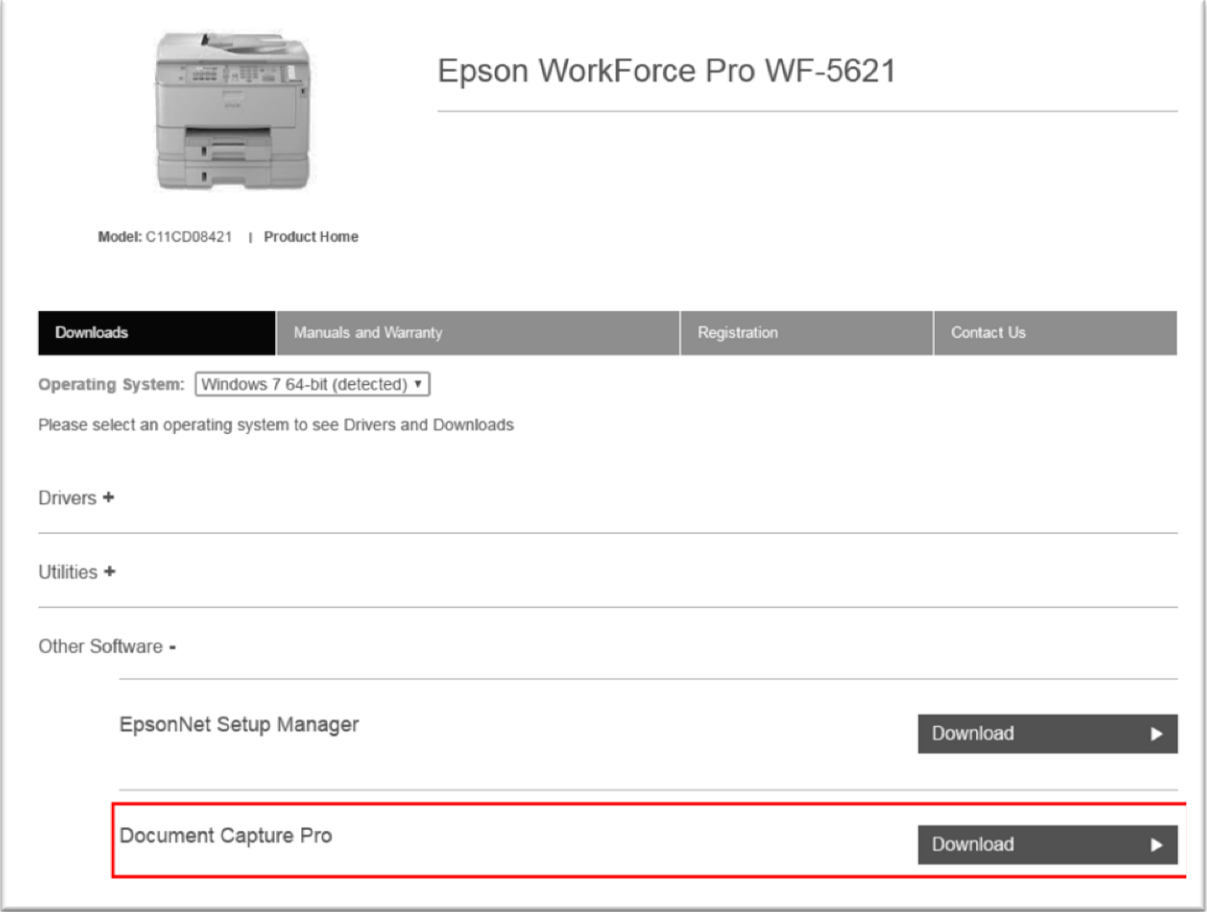

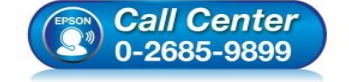

- **สอบถามขอ้ มลู การใชง้านผลติ ภณั ฑแ์ ละบรกิ าร โทร.0-2685-9899**
- **เวลาท าการ : วันจันทร์ – ศุกร์ เวลา 8.30 – 17.30 น.ยกเว้นวันหยุดนักขัตฤกษ์**
- **[www.epson.co.th](http://www.epson.co.th/)**

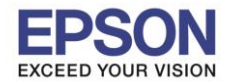

\_\_\_\_\_\_\_\_\_\_\_\_\_\_\_\_\_\_\_\_\_\_\_\_\_\_\_\_\_\_\_\_\_\_\_\_\_\_\_\_\_\_\_\_\_\_\_\_\_\_\_\_\_\_\_\_\_\_\_\_\_\_\_\_\_\_\_\_\_\_\_\_\_\_

#### 3.จะแสดงหน้าต่างรายละเอียดผลิตภัณฑ์ คลิก **Accept**

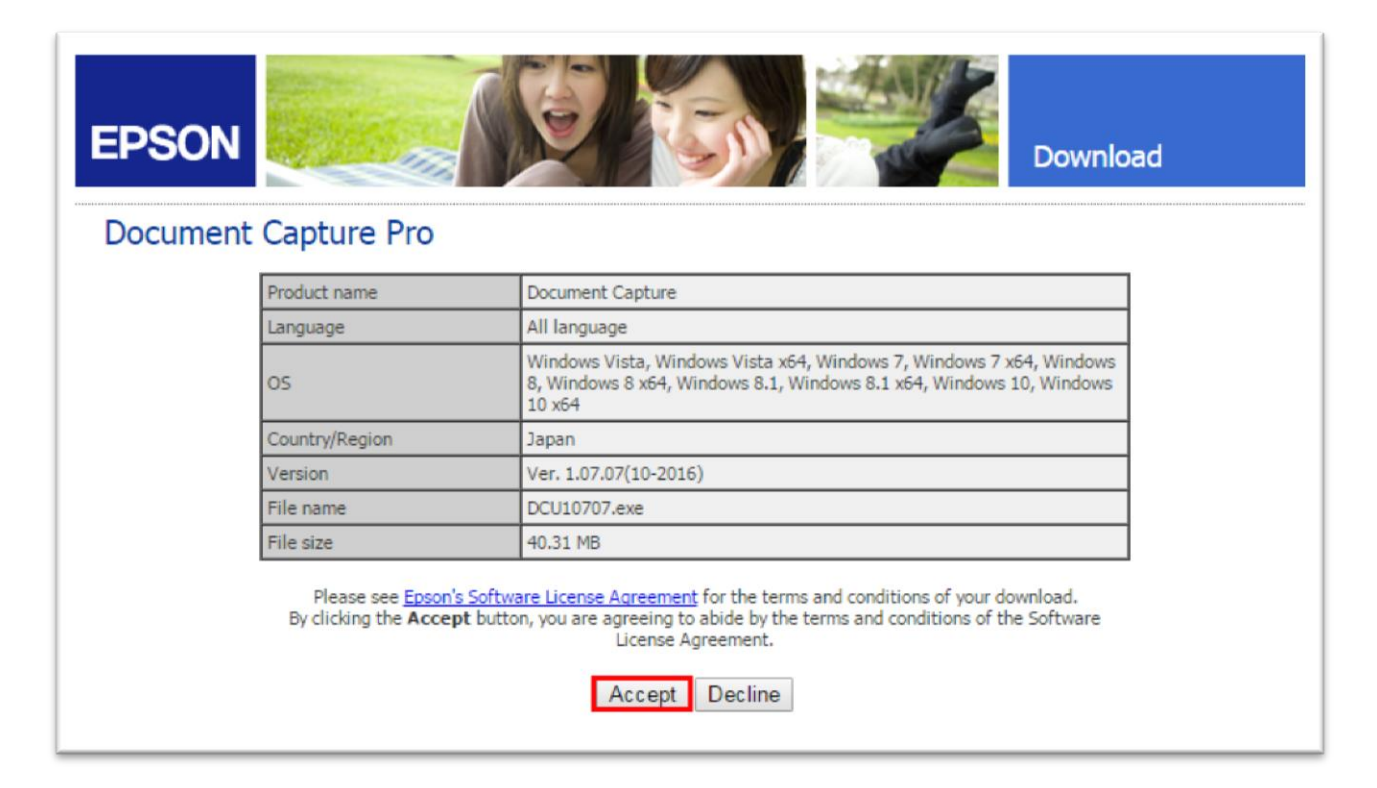

ี 4.กรณีที่ดาาวน์โหลดด*้*วย **Chrome** เว็บไซต์จะดาวน์โหลดอัตโนมัติ และจะมีไฟล์ปรากฏด้านล่างขวามือที่หน้าเว็บไซต์

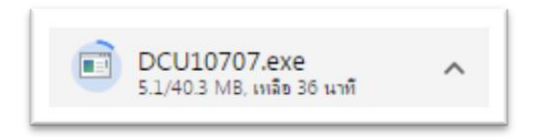

#### 5.คลิก **Run**

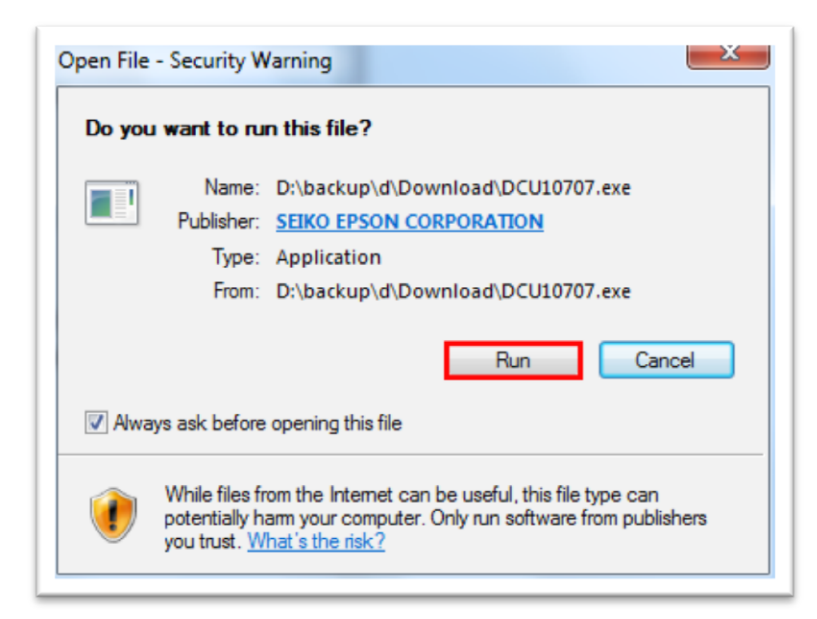

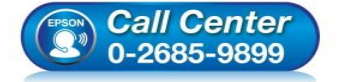

- **สอบถามขอ้ มลู การใชง้านผลติ ภณั ฑแ์ ละบรกิ าร**
	- **โทร.0-2685-9899**
- **เวลาท าการ : วันจันทร์ – ศุกร์ เวลา 8.30 – 17.30 น.ยกเว้นวันหยุดนักขัตฤกษ์**
- **[www.epson.co.th](http://www.epson.co.th/)**

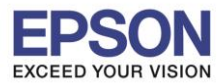

### 6.ไดร์เวอร์จะทำการแยก Zip file

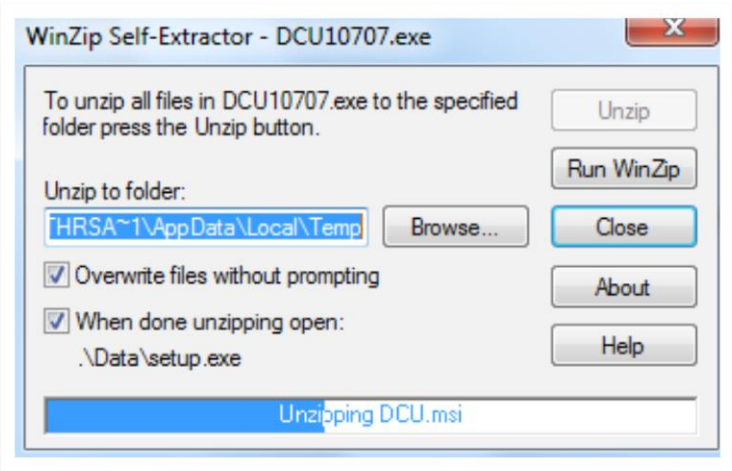

### 7.คลิก **Next**

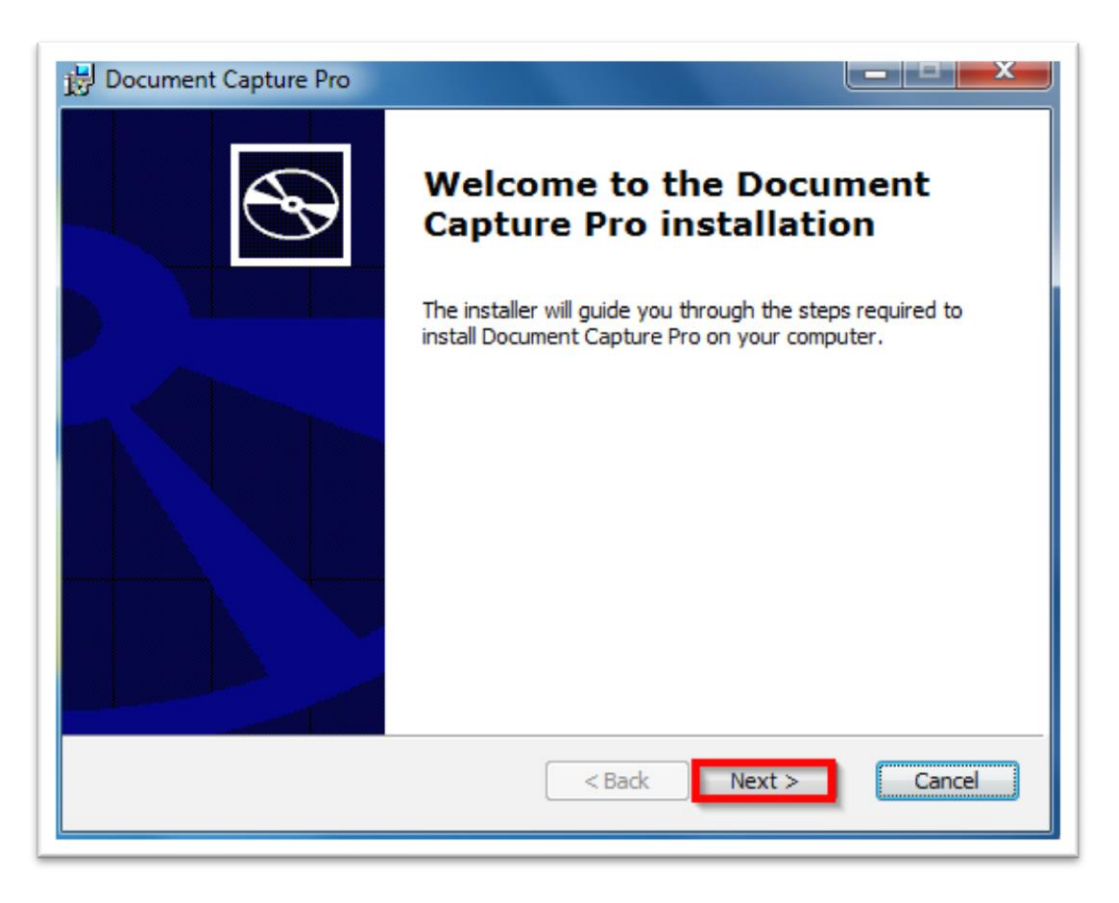

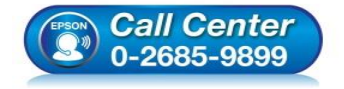

- **สอบถามขอ้ มลู การใชง้านผลติ ภณั ฑแ์ ละบรกิ าร โทร.0-2685-9899**
- **เวลาท าการ : วันจันทร์ – ศุกร์ เวลา 8.30 – 17.30 น.ยกเว้นวันหยุดนักขัตฤกษ์**
- **[www.epson.co.th](http://www.epson.co.th/)**

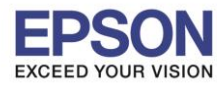

5

## 8.คลิกที่ **I accept the terms in the License Agreement** จากนั้นคลิก **Next**

\_\_\_\_\_\_\_\_\_\_\_\_\_\_\_\_\_\_\_\_\_\_\_\_\_\_\_\_\_\_\_\_\_\_\_\_\_\_\_\_\_\_\_\_\_\_\_\_\_\_\_\_\_\_\_\_\_\_\_\_\_\_\_\_\_\_\_\_\_\_\_\_\_\_

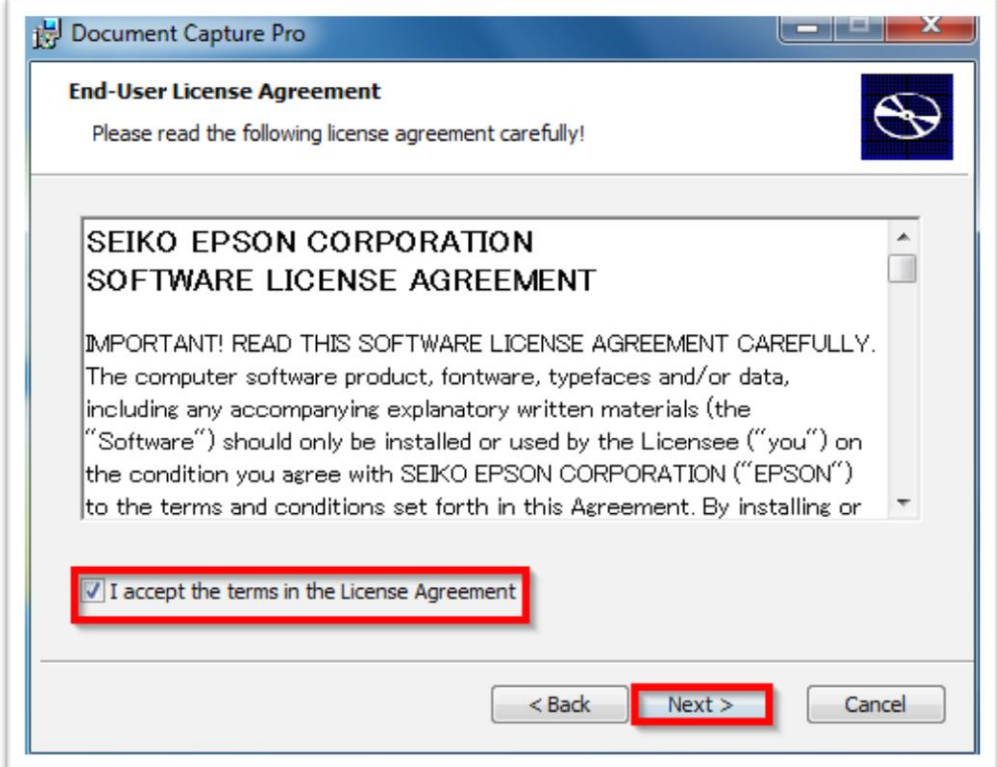

## 9.จะปรากฎหน้าต่างดังรูป

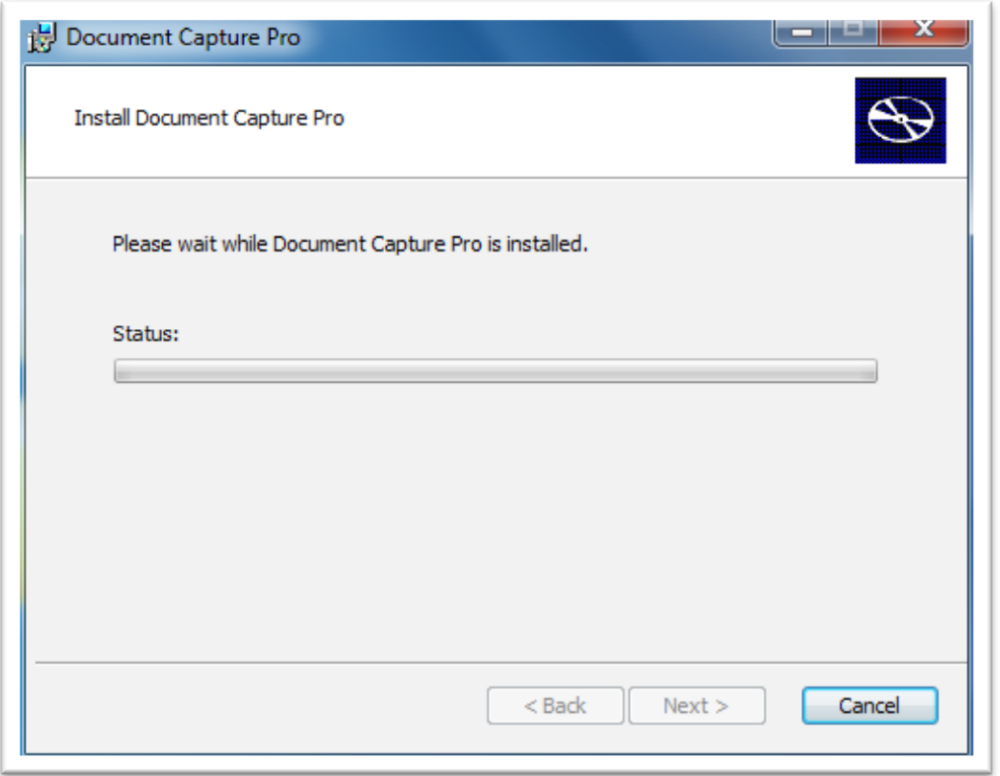

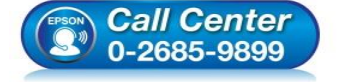

- **สอบถามขอ้ มลู การใชง้านผลติ ภณั ฑแ์ ละบรกิ าร โทร.0-2685-9899**
- **เวลาท าการ : วันจันทร์ – ศุกร์ เวลา 8.30 – 17.30 น.ยกเว้นวันหยุดนักขัตฤกษ์**
- **[www.epson.co.th](http://www.epson.co.th/)**

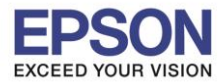

### 10.จะปรากฎหน้าต่างดังรูป

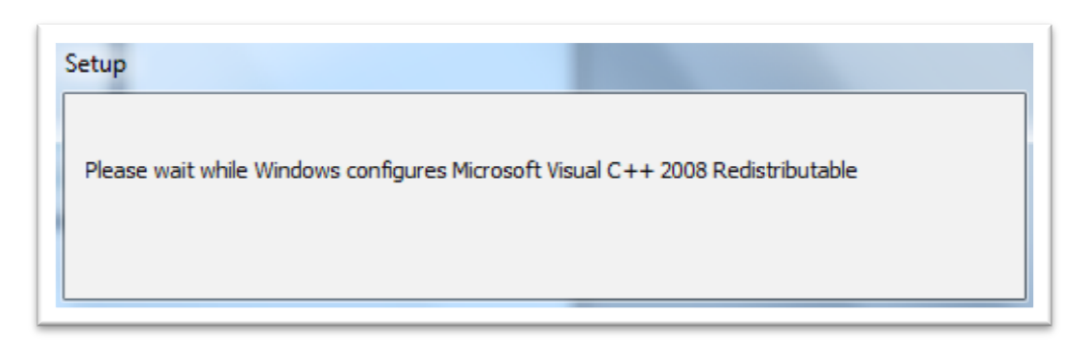

### 11.จะปรากฎหน้าต่างดังรูป

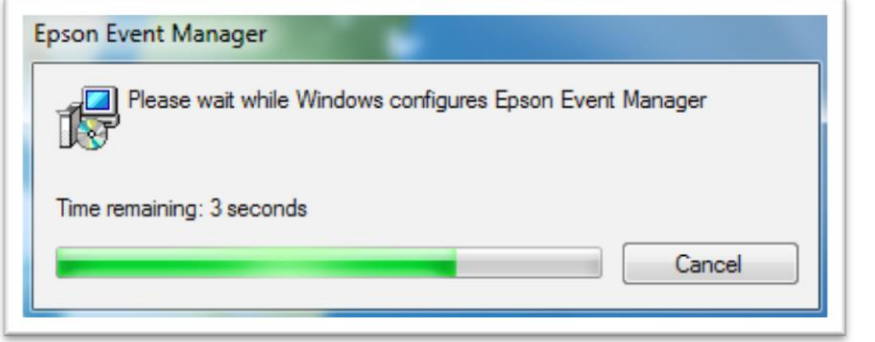

### 12.คลิก **Finish**

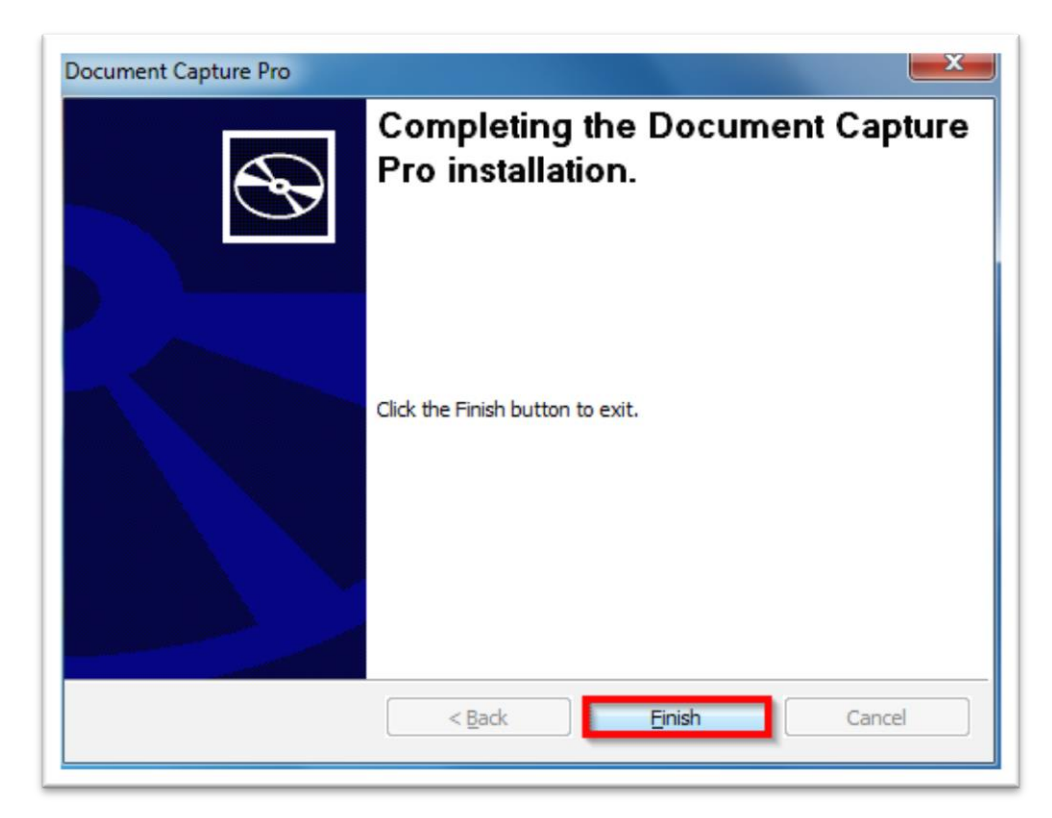

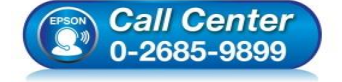

- **สอบถามขอ้ มลู การใชง้านผลติ ภณั ฑแ์ ละบรกิ าร**
- **โทร.0-2685-9899**
- **เวลาท าการ : วันจันทร์ – ศุกร์ เวลา 8.30 – 17.30 น.ยกเว้นวันหยุดนักขัตฤกษ์**
- **[www.epson.co.th](http://www.epson.co.th/)**

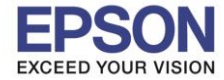

# **วิธีการต ั้งค่า Wi-Fi หน้าเครื่อง**

1.ท าการตั้งค่า **Wi-Fi** หน้าเครื่องพิมพ์เลือกไปที่

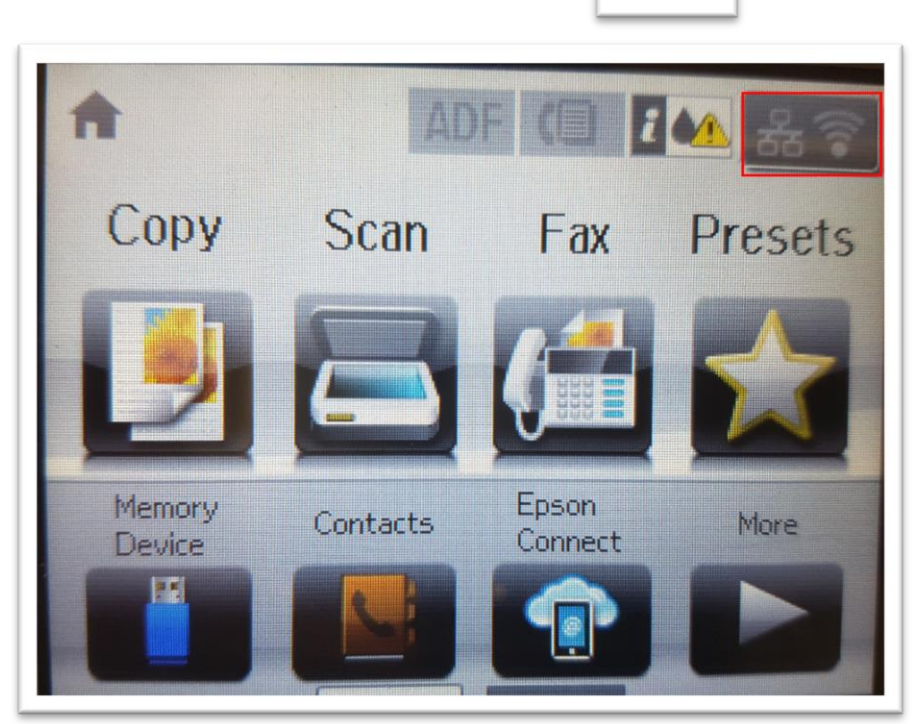

# 2.เลือกไปที่ **Wi-Fi Setup**

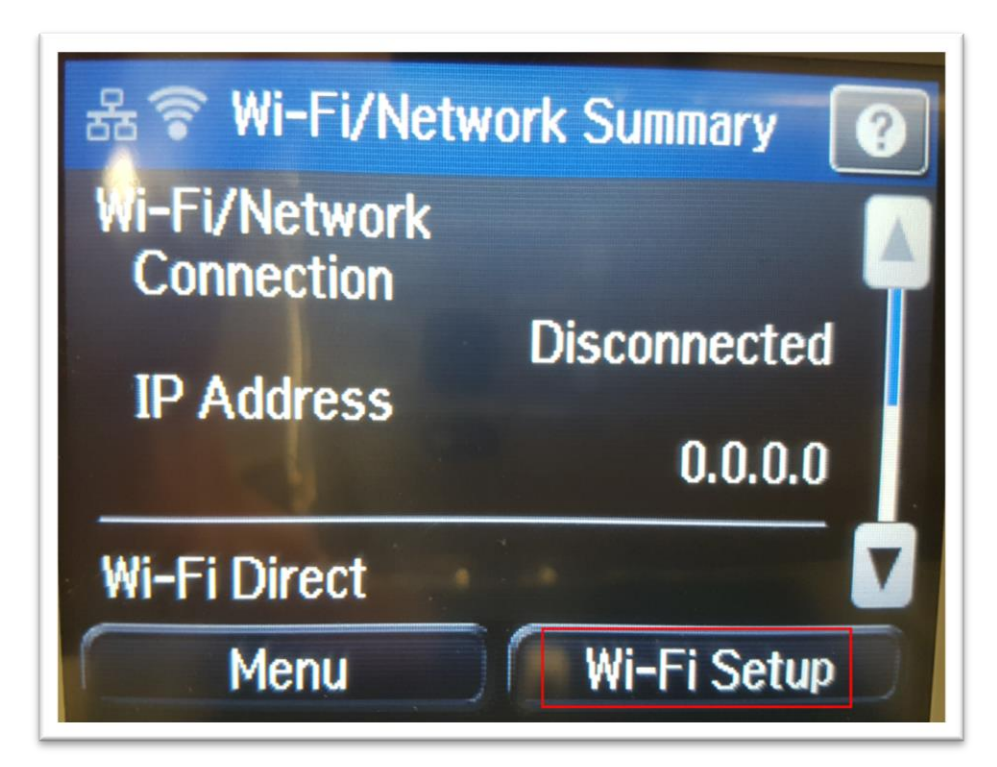

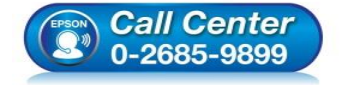

 **สอบถามขอ้ มลู การใชง้านผลติ ภณั ฑแ์ ละบรกิ าร โทร.0-2685-9899**

- **เวลาท าการ : วันจันทร์ – ศุกร์ เวลา 8.30 – 17.30 น.ยกเว้นวันหยุดนักขัตฤกษ์**
- **[www.epson.co.th](http://www.epson.co.th/)**

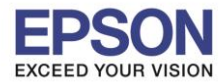

8

\_\_\_\_\_\_\_\_\_\_\_\_\_\_\_\_\_\_\_\_\_\_\_\_\_\_\_\_\_\_\_\_\_\_\_\_\_\_\_\_\_\_\_\_\_\_\_\_\_\_\_\_\_\_\_\_\_\_\_\_\_\_\_\_\_\_\_\_\_\_\_\_\_\_

# 3.เลือกไปที่ **Wi-Fi Setup Wizard**

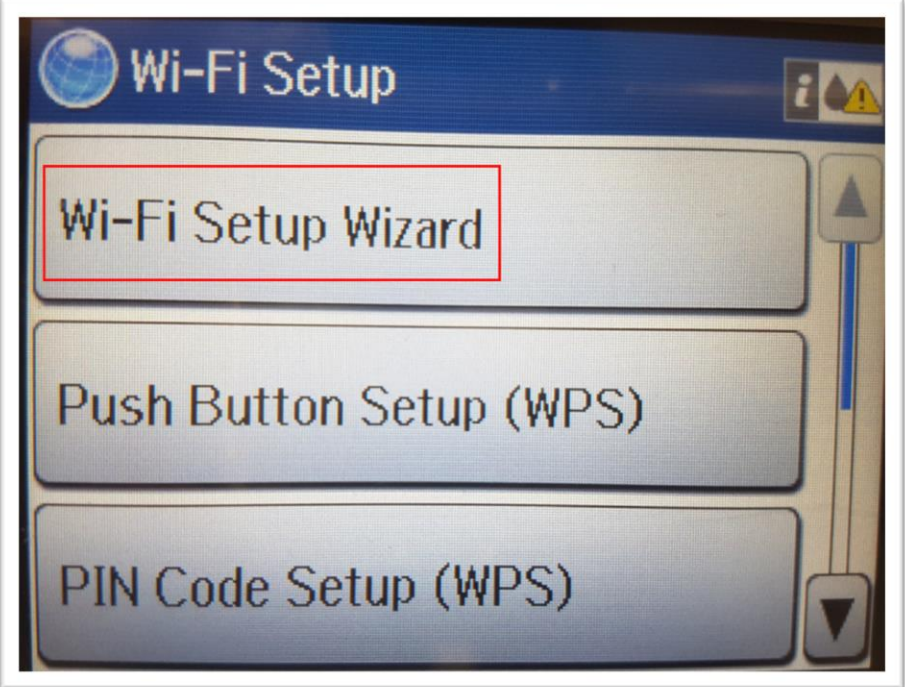

่ 4.เครื่องพิมพ์จะทำการค้นหาสัญญาณเครือข่าย

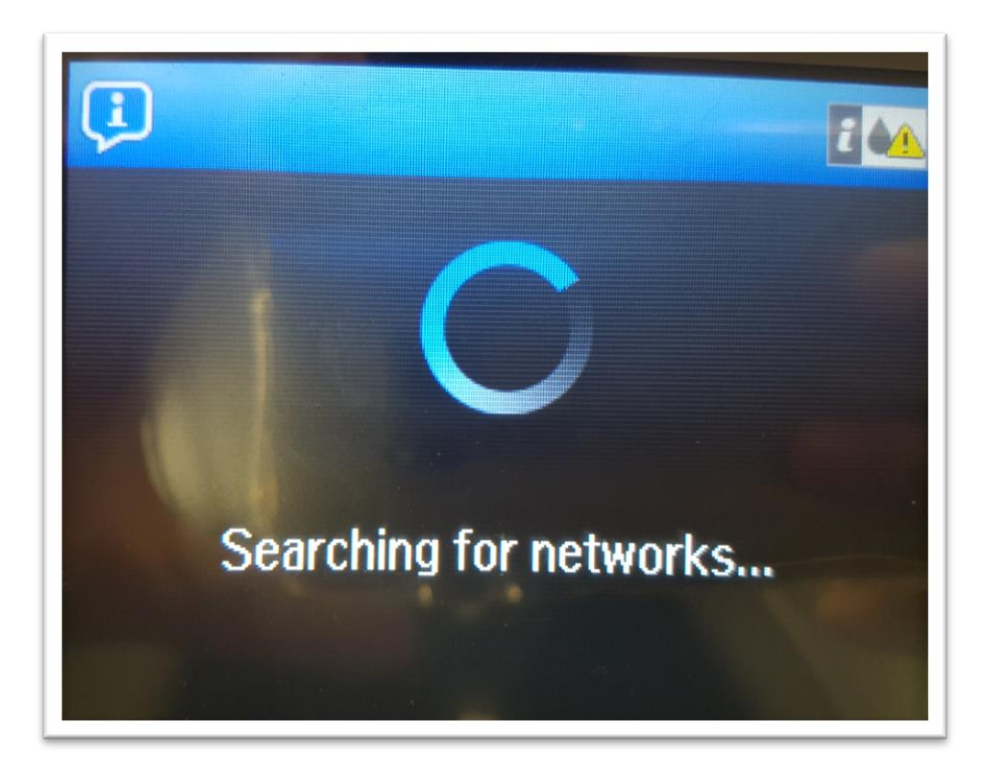

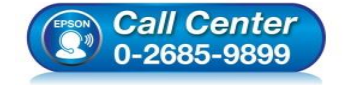

 **สอบถามขอ้ มลู การใชง้านผลติ ภณั ฑแ์ ละบรกิ าร โทร.0-2685-9899**

- **เวลาท าการ : วันจันทร์ – ศุกร์ เวลา 8.30 – 17.30 น.ยกเว้นวันหยุดนักขัตฤกษ์**
- **[www.epson.co.th](http://www.epson.co.th/)**

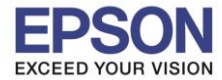

5.จะปรากฏรายชื่อเครือข่าย ให้เลือกชื่อเครือข่ายที่ใช้งาน (ในตัวอย่างใช้งานเครือข่ายชื่อ <mark>LinkSys2015</mark>)

\_\_\_\_\_\_\_\_\_\_\_\_\_\_\_\_\_\_\_\_\_\_\_\_\_\_\_\_\_\_\_\_\_\_\_\_\_\_\_\_\_\_\_\_\_\_\_\_\_\_\_\_\_\_\_\_\_\_\_\_\_\_\_\_\_\_\_\_\_\_\_\_\_\_

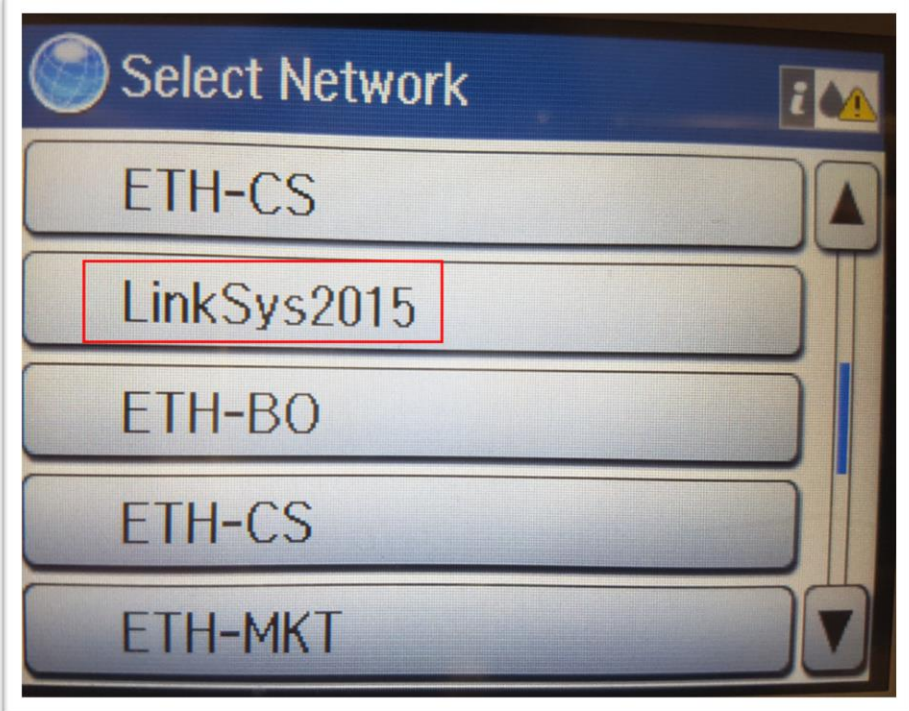

6.จะปรากฏหนา้ตา่ งแสดงชอื่ **เครือข่ายและพาสเวิร์ด** หากข ้อมูลถูกต ้อง เลือก **Proceed**

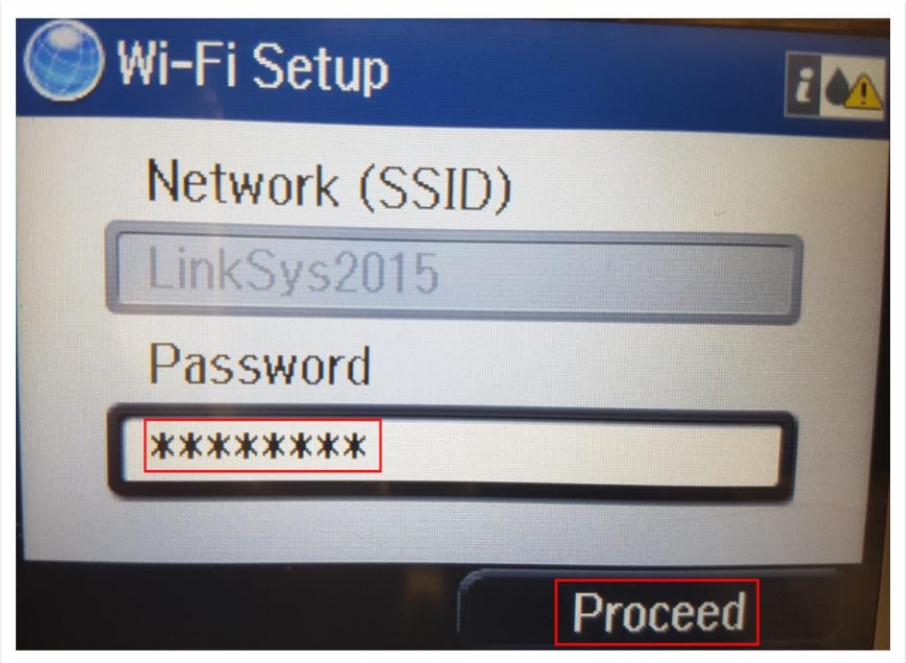

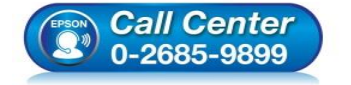

- **สอบถามขอ้ มลู การใชง้านผลติ ภณั ฑแ์ ละบรกิ าร โทร.0-2685-9899**
- **เวลาท าการ : วันจันทร์ – ศุกร์ เวลา 8.30 – 17.30 น.ยกเว้นวันหยุดนักขัตฤกษ์**
- **[www.epson.co.th](http://www.epson.co.th/)**

# 7.จะปรากฏหน้าต่างยืนยันการตั้งค่า เลือก **OK**

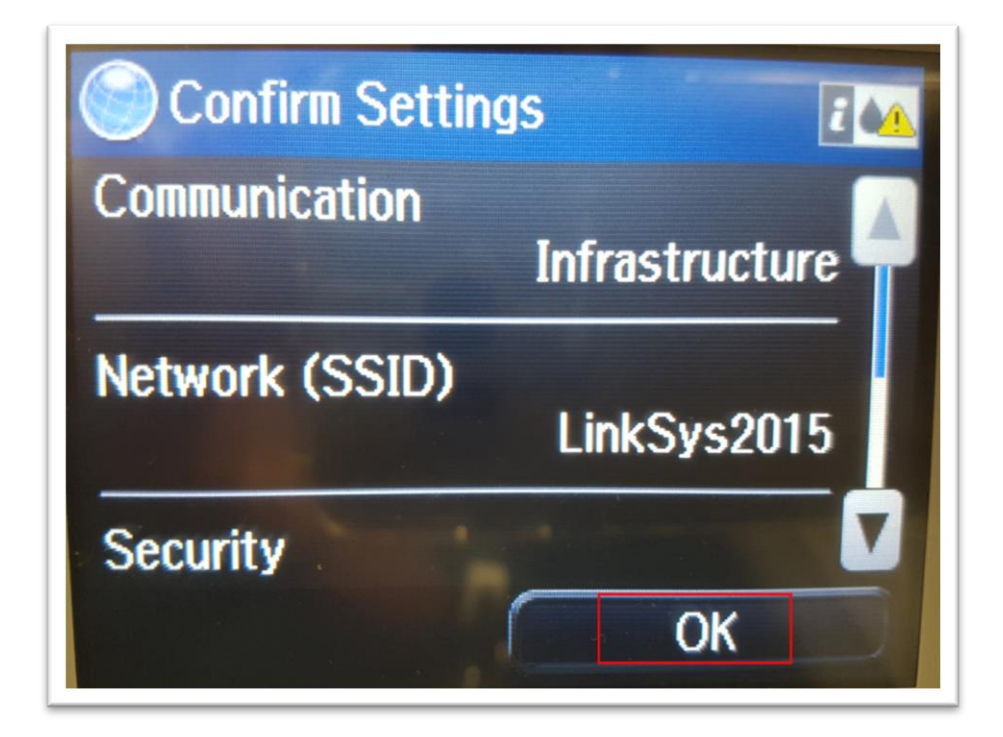

ี่ 8.เครื่องพิมพ์จะแสดงข้อความว่ากำลังทำการตั้งค่าเครือข่าย

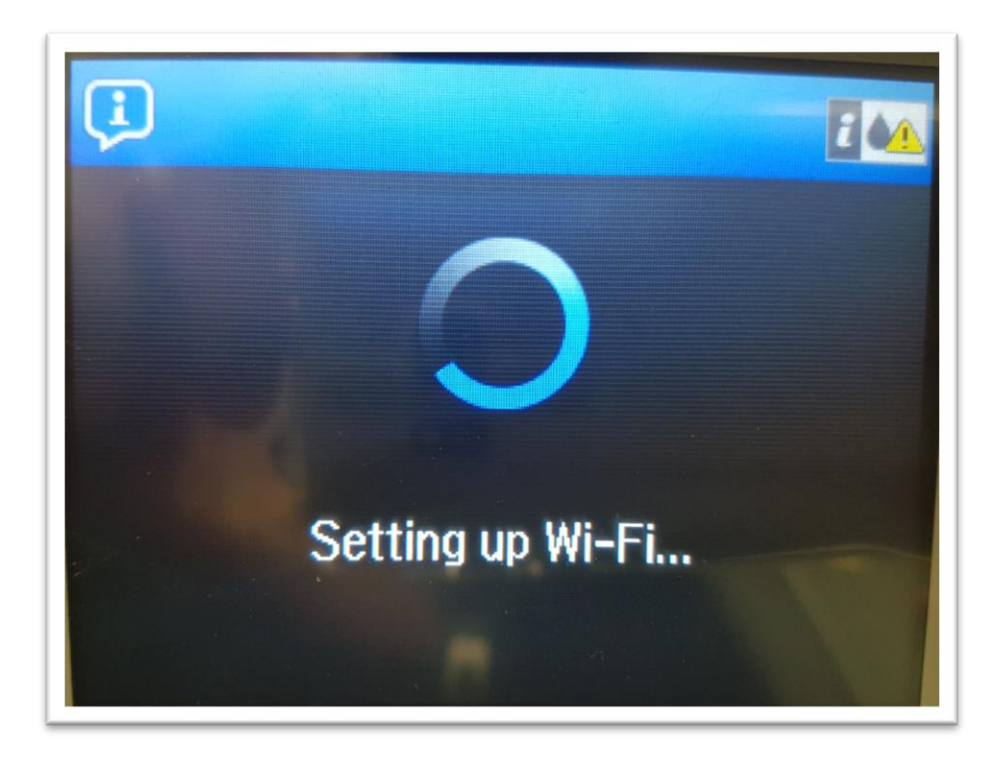

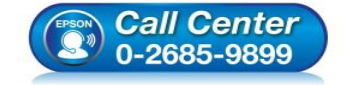

 **สอบถามขอ้ มลู การใชง้านผลติ ภณั ฑแ์ ละบรกิ าร โทร.0-2685-9899**

- **เวลาท าการ : วันจันทร์ – ศุกร์ เวลา 8.30 – 17.30 น.ยกเว้นวันหยุดนักขัตฤกษ์**
- **[www.epson.co.th](http://www.epson.co.th/)**

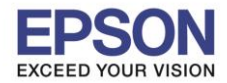

# 9.จะปรากฏข ้อความตั้งค่าเครือข่ายเสร็จสมบูรณ์ เลือก **Done**

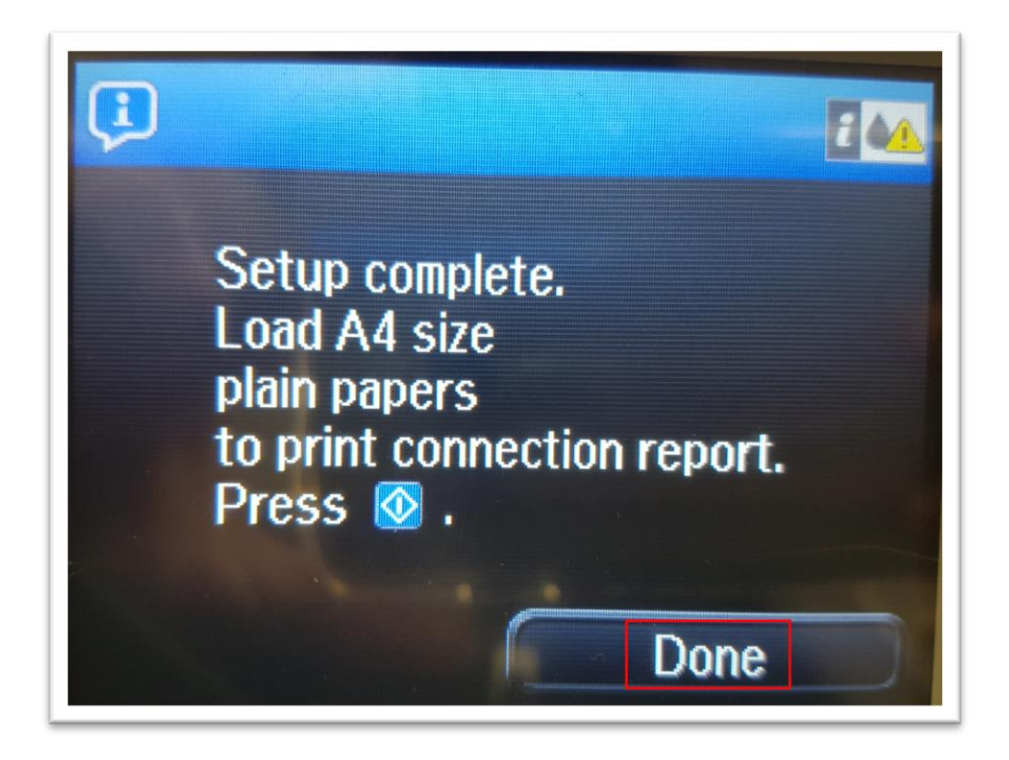

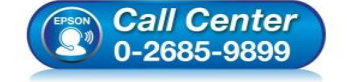

- **สอบถามขอ้ มลู การใชง้านผลติ ภณั ฑแ์ ละบรกิ าร โทร.0-2685-9899**
- **เวลาท าการ : วันจันทร์ – ศุกร์ เวลา 8.30 – 17.30 น.ยกเว้นวันหยุดนักขัตฤกษ์**

**[www.epson.co.th](http://www.epson.co.th/)**

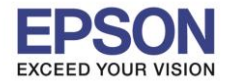

# **วิธีการต ั้งค่า Document Capture Pro ผ่านหน้าเครื่องพิมพ์**

### 1.เลือกไปที่ **Scan**

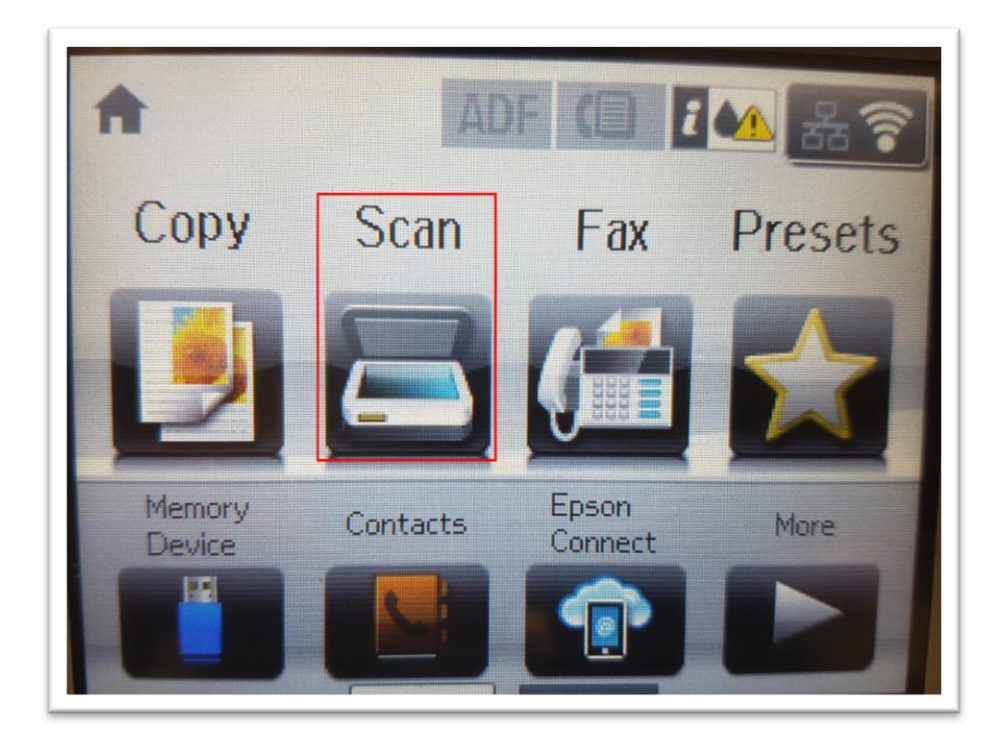

2.เลือกไปที่ **Document Capture Pro (จะใชผ้ า่ น Network อยา่ งเดยี วไมส่ ามารถใชผ้ า่ น USB ได้)**

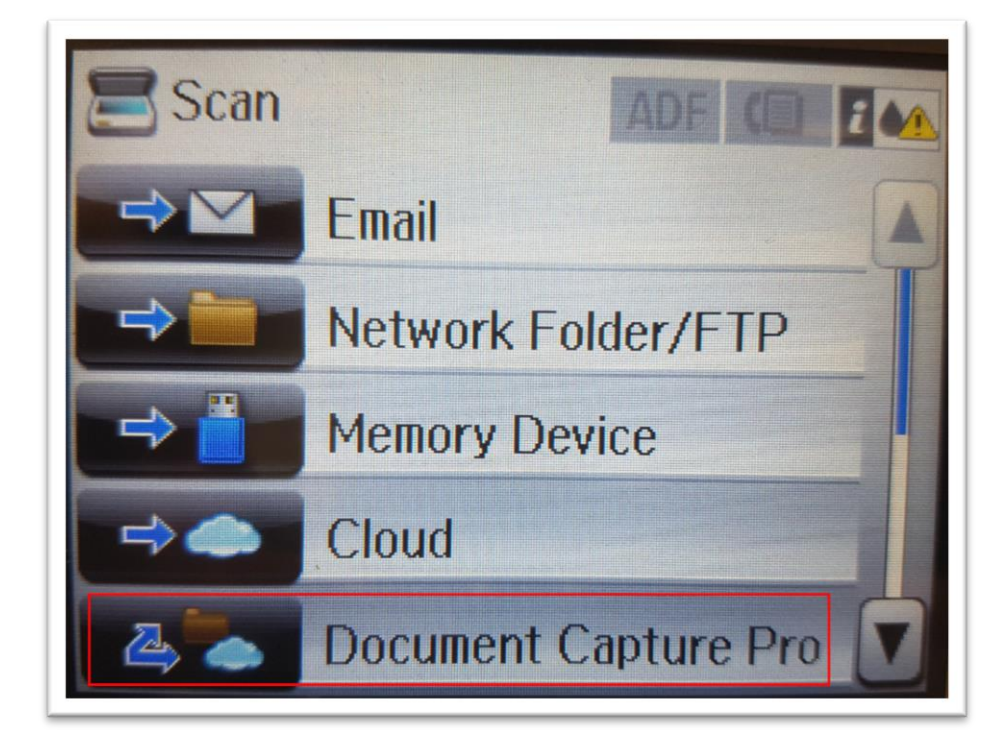

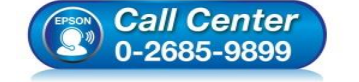

- **สอบถามขอ้ มลู การใชง้านผลติ ภณั ฑแ์ ละบรกิ าร**
- **โทร.0-2685-9899**
- **เวลาท าการ : วันจันทร์ – ศุกร์ เวลา 8.30 – 17.30 น.ยกเว้นวันหยุดนักขัตฤกษ์**
- **[www.epson.co.th](http://www.epson.co.th/)**

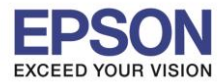

# 3.เลือกไปที่ **Select Computer**

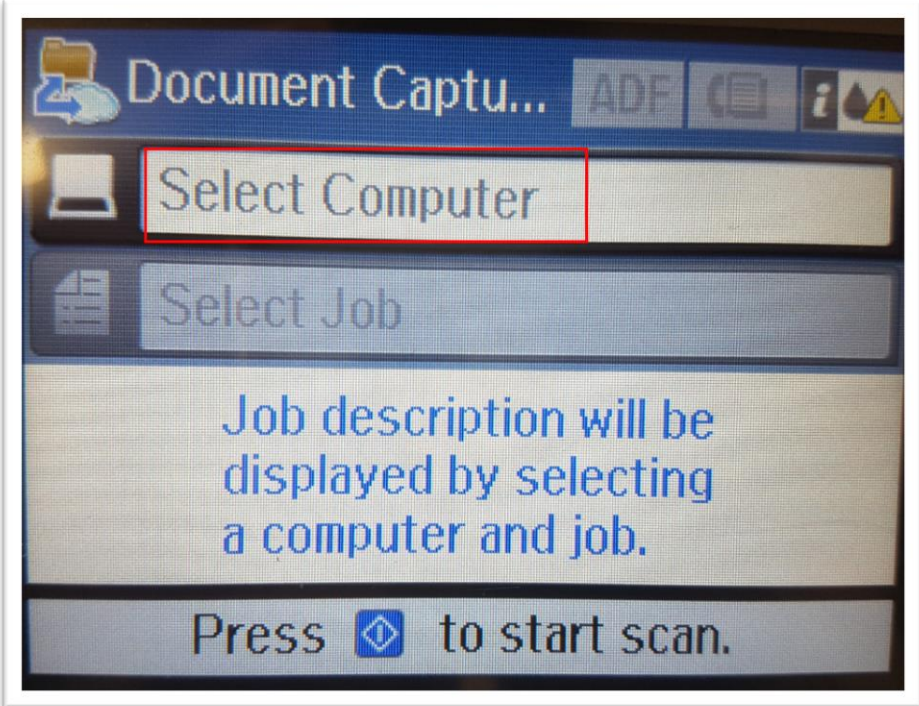

ี่ 4.เครื่องพิมพ์จะทำการค้นหาเครื่องคอมพิวเตอร์

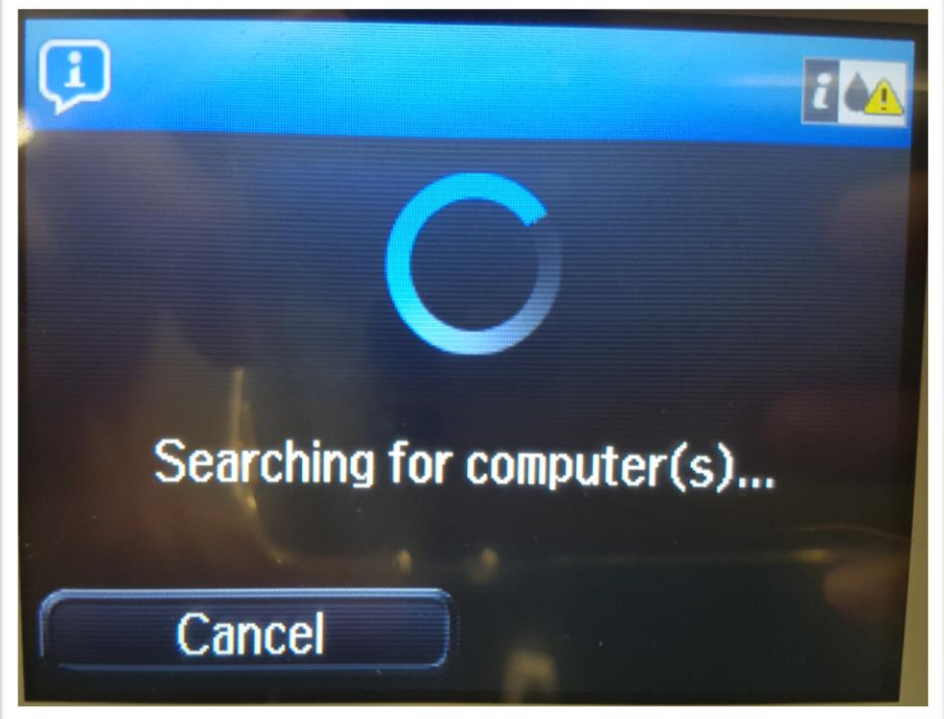

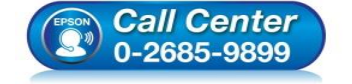

 **สอบถามขอ้ มลู การใชง้านผลติ ภณั ฑแ์ ละบรกิ าร โทร.0-2685-9899**

- **เวลาท าการ : วันจันทร์ – ศุกร์ เวลา 8.30 – 17.30 น.ยกเว้นวันหยุดนักขัตฤกษ์**
- **[www.epson.co.th](http://www.epson.co.th/)**

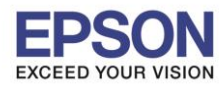

\_\_\_\_\_\_\_\_\_\_\_\_\_\_\_\_\_\_\_\_\_\_\_\_\_\_\_\_\_\_\_\_\_\_\_\_\_\_\_\_\_\_\_\_\_\_\_\_\_\_\_\_\_\_\_\_\_\_\_\_\_\_\_\_\_\_\_\_\_\_\_\_\_\_

5.จะปรากฏรายชอื่ **Computer Name** ใหเ้ลอื ก (ในตวัอยา่ งชอื่ **TEST-PC**)

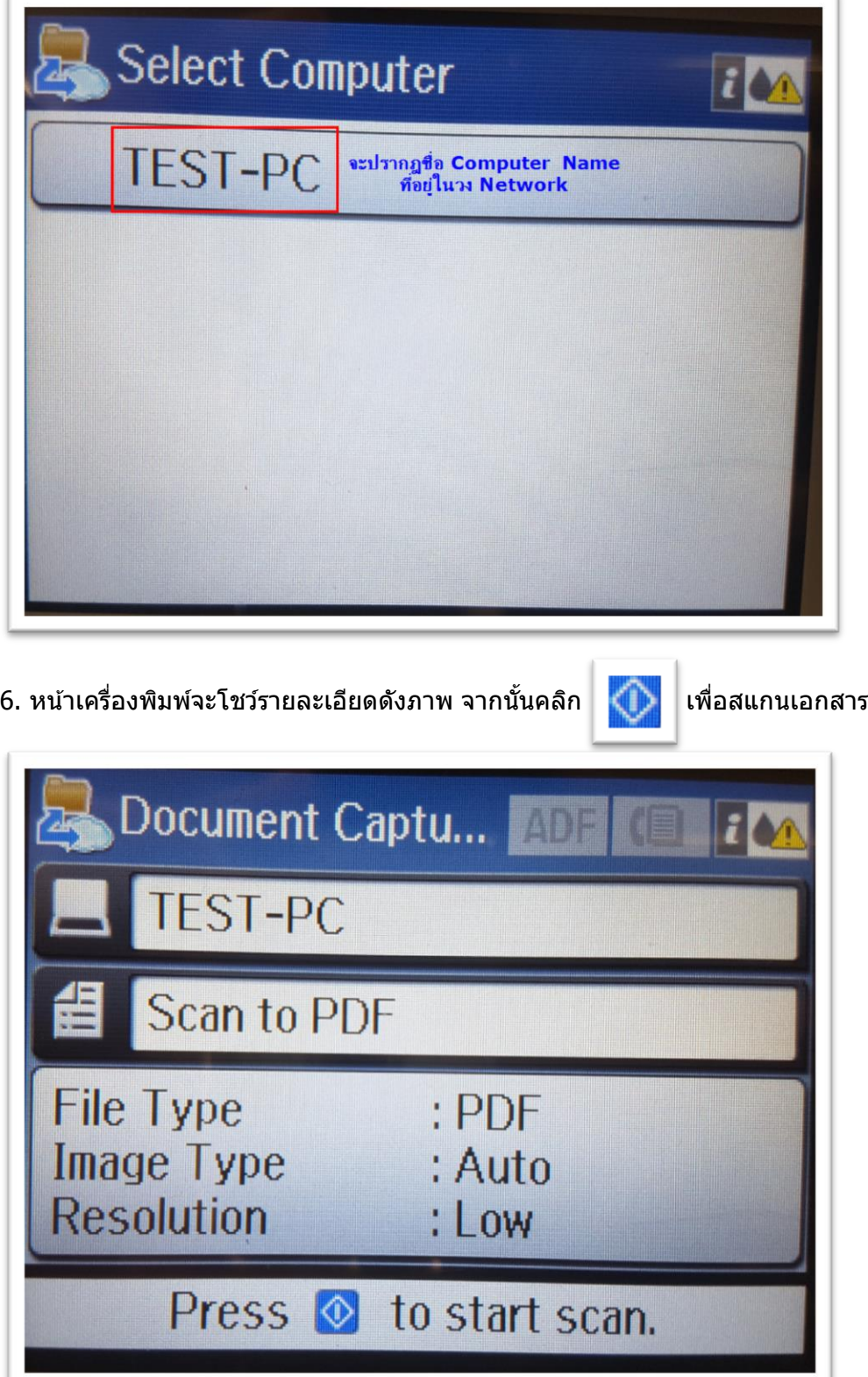

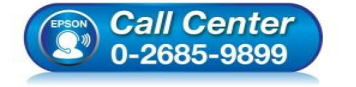

- **สอบถามขอ้ มลู การใชง้านผลติ ภณั ฑแ์ ละบรกิ าร โทร.0-2685-9899**
- **เวลาท าการ : วันจันทร์ – ศุกร์ เวลา 8.30 – 17.30 น.ยกเว้นวันหยุดนักขัตฤกษ์**
- **[www.epson.co.th](http://www.epson.co.th/)**

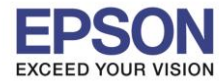

### 7.เครื่องพิมพ์จะทำการสแกน

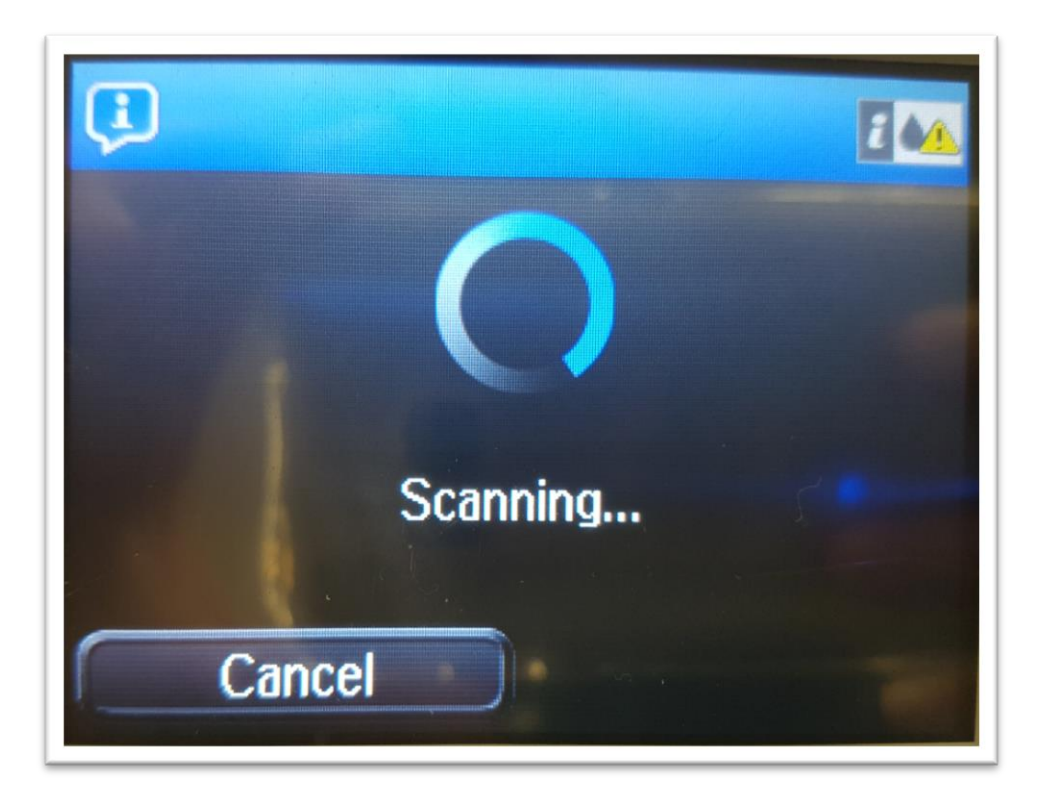

### 8.เครื่องคอมพิวเตอร์จะโชว์ **Process scan**

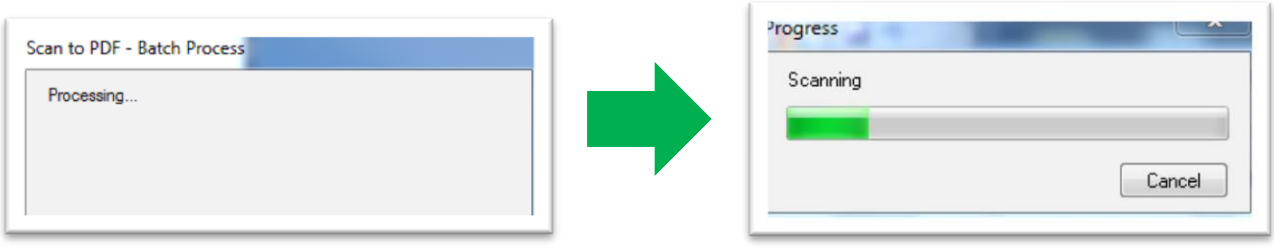

# ่ 9.หลังจากนั้นทำการสแกนเรียบร้อย และไฟล์จะถูกบันทึกไปยังโฟล์เดอร์ที่กำหนดไว้

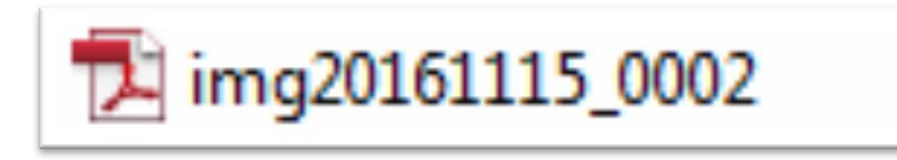

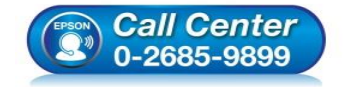

- **สอบถามขอ้ มลู การใชง้านผลติ ภณั ฑแ์ ละบรกิ าร โทร.0-2685-9899**
- **เวลาท าการ : วันจันทร์ – ศุกร์ เวลา 8.30 – 17.30 น.ยกเว้นวันหยุดนักขัตฤกษ์**
- **[www.epson.co.th](http://www.epson.co.th/)**